# Guide d'aide pour le réseau privé virtuel de l'UQAM

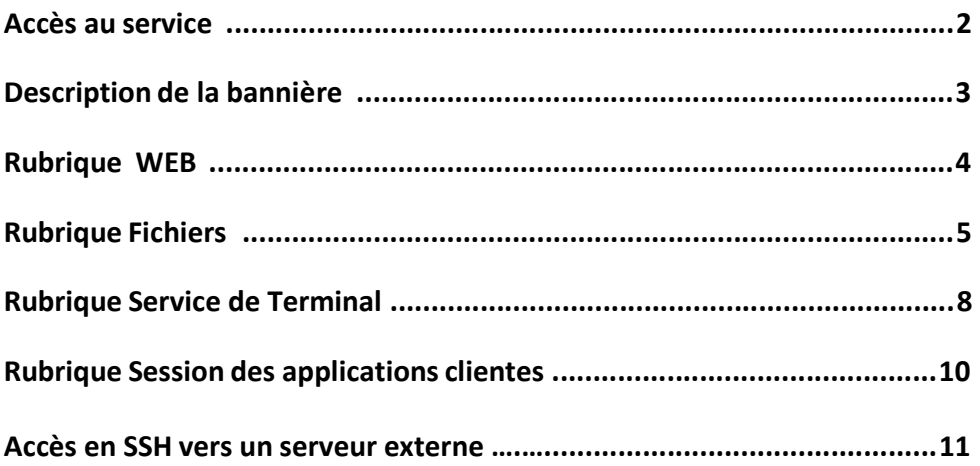

# **ACCÈS AU SERVICE SSL DE L'UQAM**

Taper dans votre fureteur l'adresse suivante : https://www.acces.uqam.ca

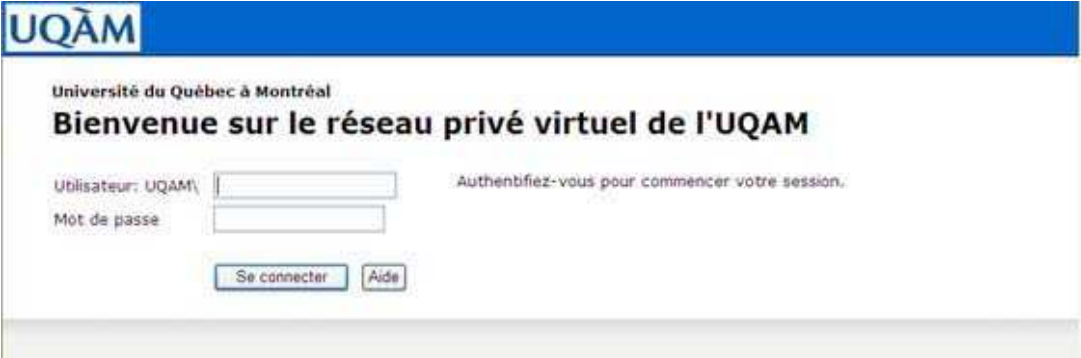

Dans les champs suivants, vous devez inscrire

- Nom d'utilisateur : Votre code d'accès MS
- Mot de passe : Mot de passe associé à votre code d'accès MS

En cliquant sur le bouton *Se connecter* vous accédez à votre page Web :

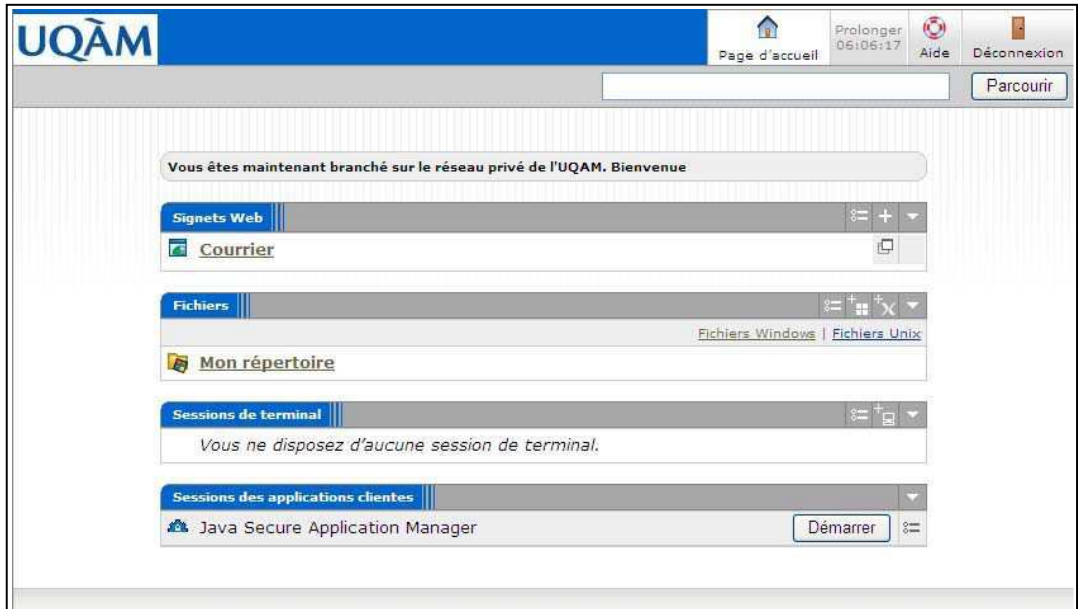

Deux liens sont déjà préconfigurés

- Le premier, sous la rubrique **Signets Web,** *Courrier* permet d'accéder à votre boîte de courrier sur le serveur institutionnel d'Exchange (gip.uqam.ca)
- Le deuxième, sous la rubrique **Fichiers,** *Mon répertoire* permet d'accéder à votre répertoire personnel qui se trouve sur le serveur institutionnel de données.

# **DESCRIPTION DE LA BANNIÈRE**

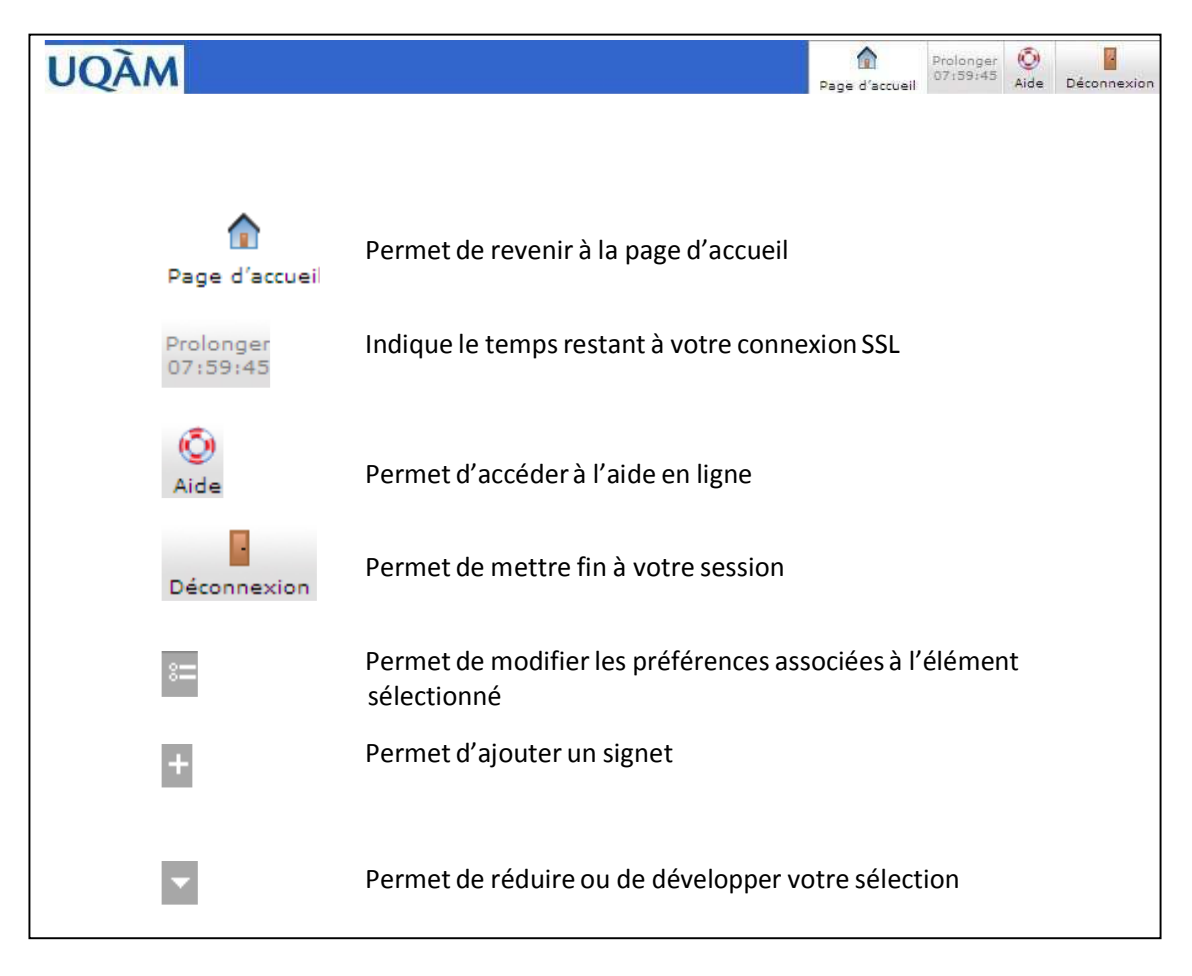

#### **RUBRIQUE SIGNETS WEB**

BUT : Configuration de liens WEB accessibles seulement à l'intérieur du réseau de l'UQAM

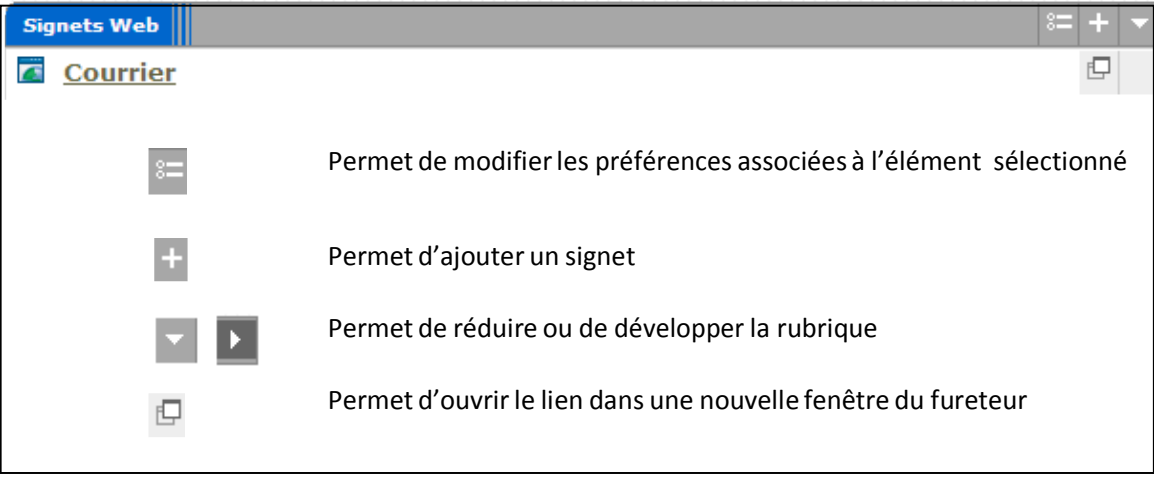

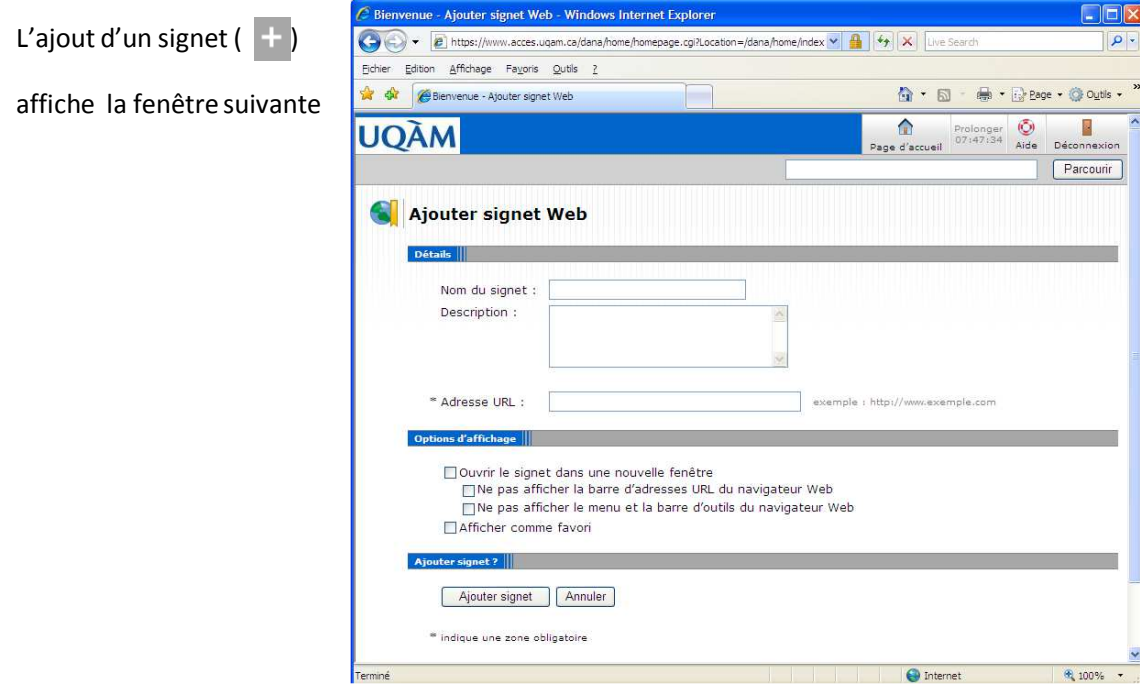

Compléter le formulaire puis, cliquer sur le bouton *Ajouter signet*

Par la suite, ce signet sera affiché dans la rubrique Signets Web.

## **RUBRIQUE FICHIERS**

BUT : Configuration de l'accès à des répertoires de travail se trouvant sur le réseau de l'UQAM, soit sur un serveur institutionnel (Ardoise, Pupitre et Carnet), soit sur un partage créé sur le poste de travail d'un usager.

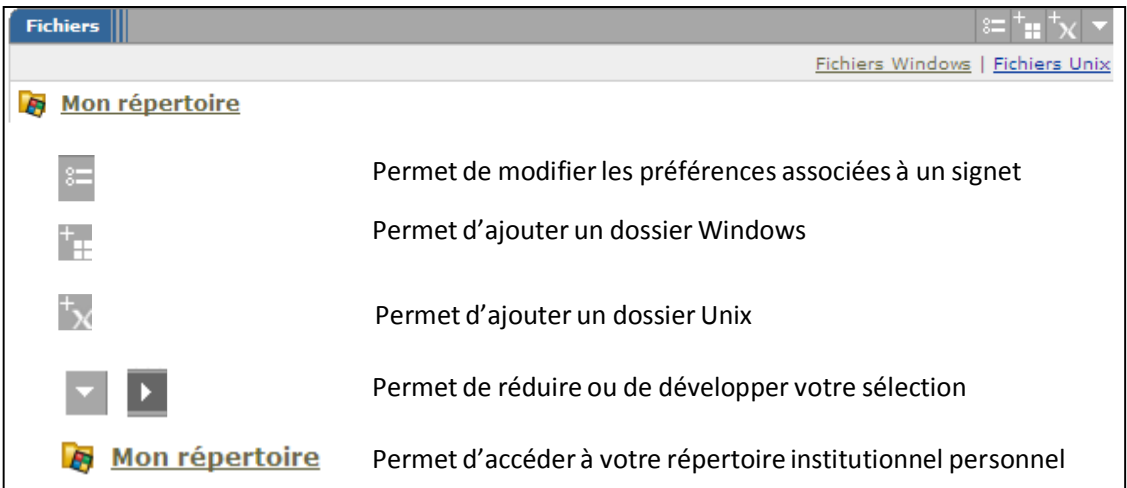

Pour ajouter un lien sur un répertoire, inscrire le chemin d'accès dans le champ situé devant le bouton *Parcourir* se trouvant dans la bannière supérieure de la page Web.

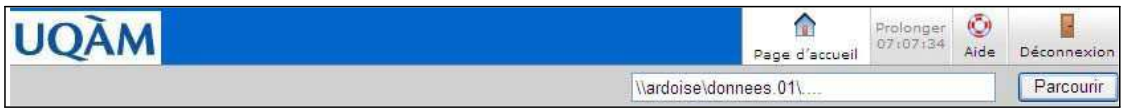

Par la suite, cliquer sur le bouton *Parcourir.* La page suivante sera alors affichée

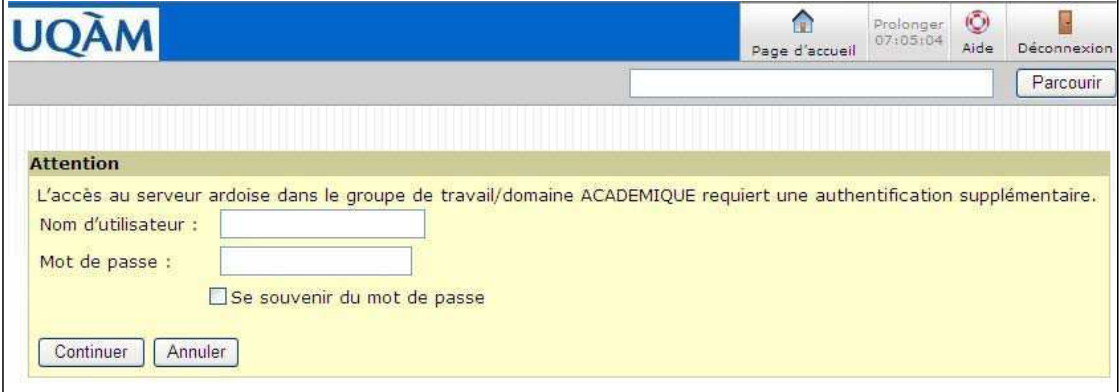

Compléter les champs suivants :

- Nom d'utilisateur : UQAM\suivi de votre code d'accès MS
- Mot de passe : Mot de passe associé à votre code d'accès MS
- Cocher la case *Se souvenir de mot de passe* pour que l'application se souvienne de votre mot de passe

Puis, cliquer sur le bouton *Continuer*

Un nouveau signet est ajouté sous la rubrique *Fichiers*

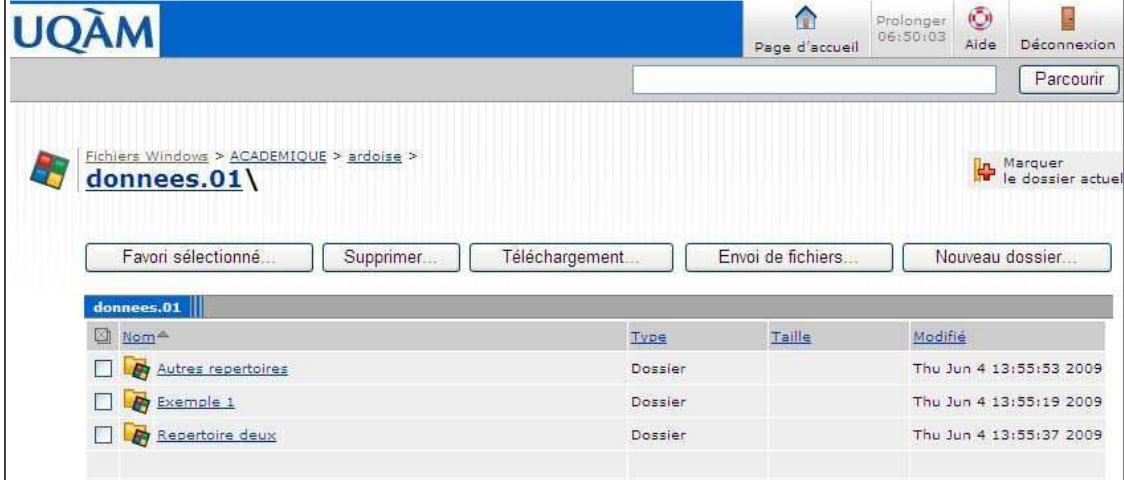

Pour créer un lien dans la rubrique **Fichier** :

- Cocher la case située devant le nom du répertoire auquel vous désirez accéder puis, cliquer sur le bouton *Favori sélectionné*
- ou **pour créer un lien sur le répertoire courant.**<br>Le dossier actuel

Par la suite, cette fenêtre s'affiche

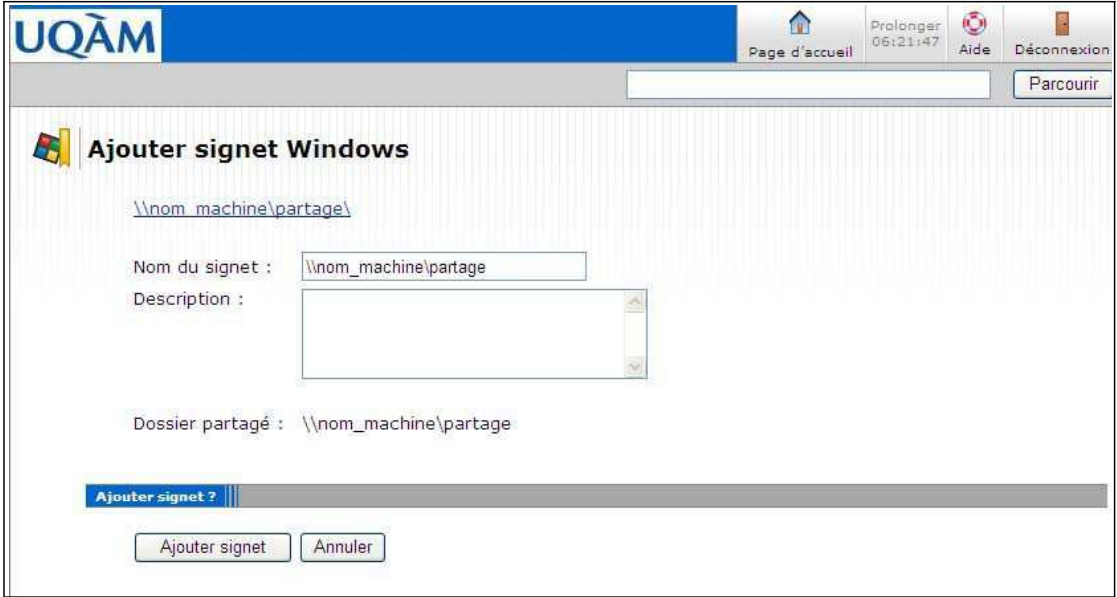

Compléter le formulaire pour personnaliser ce signet et cliquer sur le bouton *Ajouter signet*

### **RUBRIQUE SERVICE DE TERMINAL**

But : Configuration de différentes sessions de terminal

- Services Terminal Windows
- Citrix
- Telnet
- SSH Secure Shell

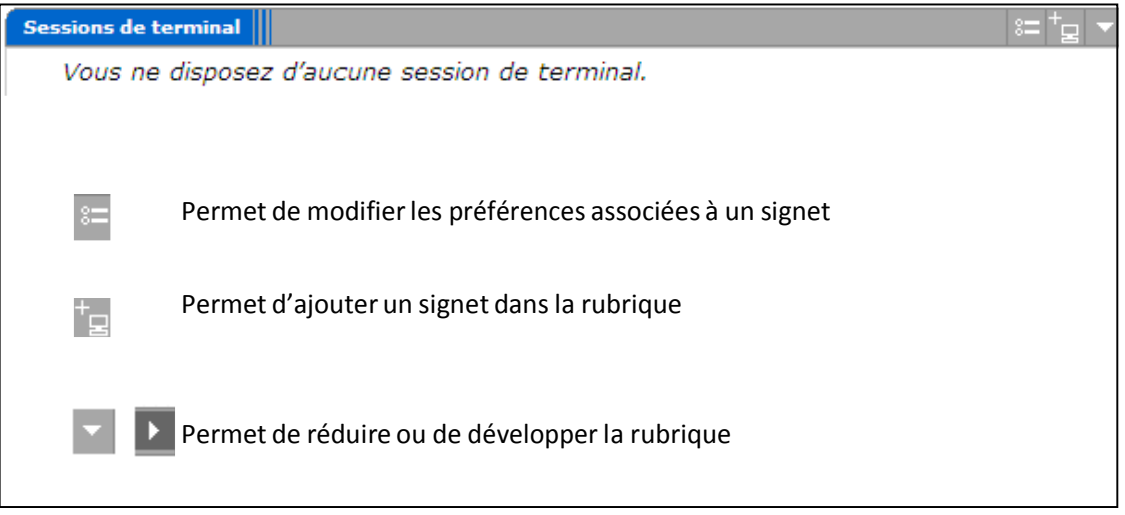

Pour accéder à votre poste de travail situé à l'UQAM, vous devez utiliser une session de Terminal.

Ajout d'une session Terminal Services :

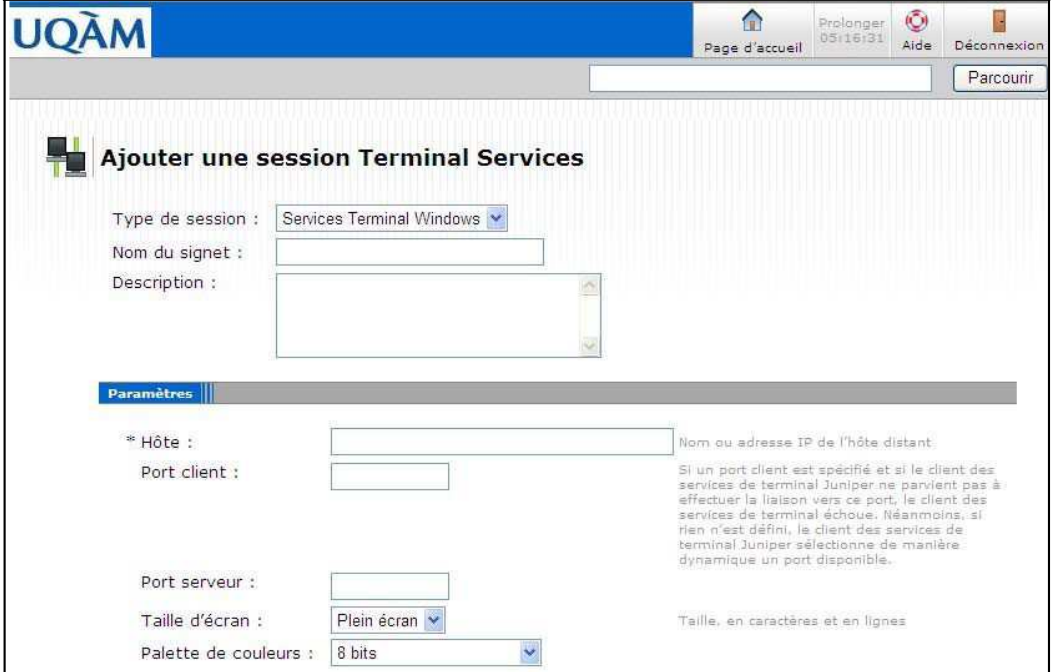

 $^+$   $\Box$ 

Compléter les champs suivants :

- Type de session : Services Terminal Windows
- Nom du signet : Titre que vous désirez voir afficher dans la rubrique
- Description : Description du signet
- Hôte: Adresse IP du poste avec lequel vous voulez communiquer<sup>1</sup>
- Port client : Vide ou 3389
- Port serveur : Vide ou 3389
- Taille d'écran : <br>  $\overrightarrow{A}$  votre choix
- Palette de couleur : À votre choix

Par la suite, cliquer sur le bouton *Ajouter* qui se trouve au bas de la page

 $1$  Si votre poste de travail est membre du domaine de l'UQAM, vous pouvez inscrire le nom de votre poste de travail suivi de .gst.uqam.ca (exemple : C1222b.gst.uqam.ca)

#### **RUBRIQUE SESSION DES APPLICATIONS CLIENTES**

But : Configuration de différentes sessions d'applications clientes.

- SSH, SCP, SFTP : Port 22
- Telnet : Port 23
- Remote Server MAC : Port 311
- Bureau à distance Windows : 3389
- Partage de fichier Apple : Port 548
- PC‐Anywhere v.7.5.2 et + : Port 5631
- Bureau à distance MAC avec VNC ‐ 5900

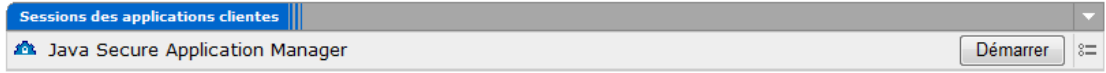

Pour utiliser un logiciel de votre choix pour communiquer par les ports de communications autorisés, vous pouvez configurer le « Java Secure Application Manager ». Pour savoir comment effectuer cette configuration, consulter le guide vidéo disponible sur le site

http://sitel.uqam.ca/Documents/VPN/video.htm

#### **ACCÈS EN SSH VERS UN SERVEUR EXTERNE**

Il existe deux façons d'accéder à des serveurs externes en SSH.

Sans outil de connexion SSH (ex. Putty)

- 1. Dans la barre de navigation situé en haut à droite, entrer simplement SSH://<adresse IP du serveur distant> et cliquer Parcourir
- 2. Accepter l'ensemble des avertissements et la connexion au serveur s'établira à partir d'une fenêtre de votre navigateur

Avec un outil de connexion SSH (ex. Putty)

- 1. Dans la section « Java Secure Application Manager », cliquer sur le bouton avec deux petits points et deux petites lignes pour accéder aux propriétés
- 2. Cliquer « Ajouter une application »
- 3. Entrer un nom et une description pour votre connexion
- 4. Entrer l'adresse IP du serveur distant
- 5. Dans les cases Port client et Port serveur, entrer 22
- 6. Cliquer Ajouter et retourner à la page d'accueil
- 7. Cliquer sur le bouton Démarrer dans la section « Java Secure Application Manager »
- 8. Accepter l'ensemble des avertissements et dans la nouvelle fenêtre ouverte, cliquer sur l'onglet Détails
- 9. L'adresse IP à utiliser pour accéder à votre serveur distant y est inscrite (ex. SSH :22 127.0.1.10)
- 10. Utiliser alors votre outil de connexion comme à l'habitude en utilisant cette adresse IP (ex. 127.0.1.10) plutôt que l'adresse du serveur distant

Note : Les étapes 1 à 6 ne sont requises que lors de la première connexion. Pour les connexions subséquentes, ne réaliser que les étapes 7 à 10